## MicrosoftTeams を用いた遠隔授業の受講

0. 遠隔授業の受講にあたっての注意事項

遠隔授業の受講にあたっては次の注意を厳守してください。

- ・授業の動画・音声・資料・スクリーンショット等を他人へ渡さないでください。
- ・指示された以外の操作をしないでください。

※Teams の操作に関するお問い合わせは、[woffice@wakayama-nct.ac.jp](mailto:woffice@wakayama-nct.ac.jp) までお願いします。

- 1. Microsoft Teams とは チャット、ビデオ会議、音声通話が一つになって、Office365 を用いて共同作業をする ツールです。Teams の機能を用いて遠隔授業を実施します。
- 2. Teams の構成

Teams は、「チーム」およびその下位の階層にある「チャネル」から構成されます。

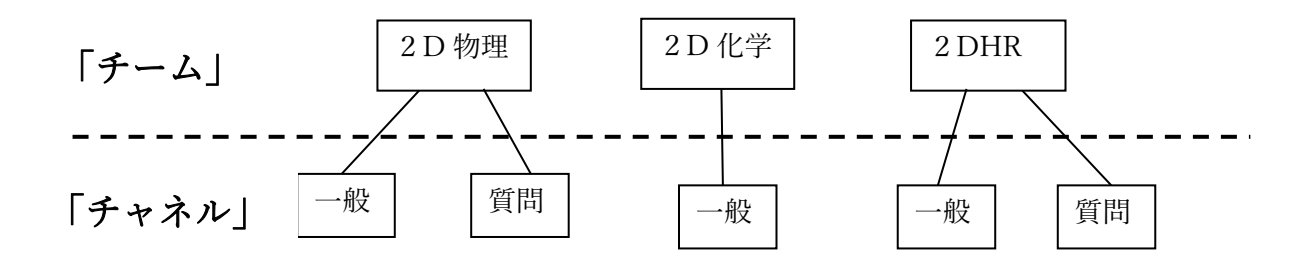

Teams にサイインを行うと、受講する科目・HR 等がチームとして利用可能となります。 (例えば、2D の学生の場合2D で受講する科目のみがチームとして画面に表れます。)

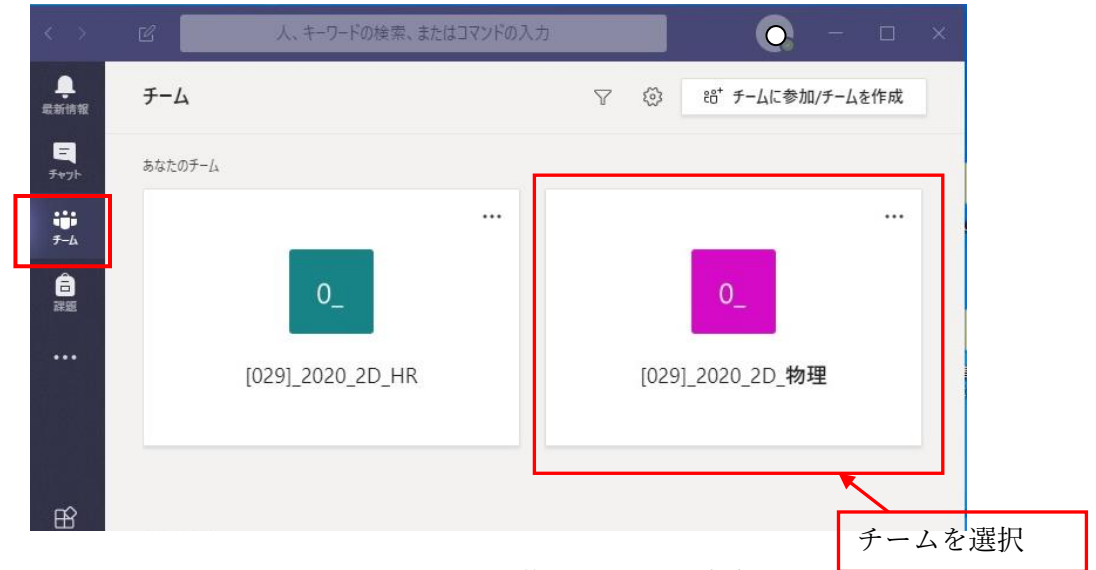

Teams にサインイン後のユーザの画面

チャネルの構成は、チーム(科目)によって異なりますが、必ず「一般」チャネルは存 在します。ユーザがチームに入ると、最初「一般」チャネルが表示されます。適宜、チャ ンネルは切り替えて利用することになります。例として、チーム ([029] 2020 2D 物理) を選択後の、ユーザの画面を示します。チャネルが複数(「一般」、「課題の質問」、「小テス トのお知らせ」)あり、チャネル「一般」が選択されています。

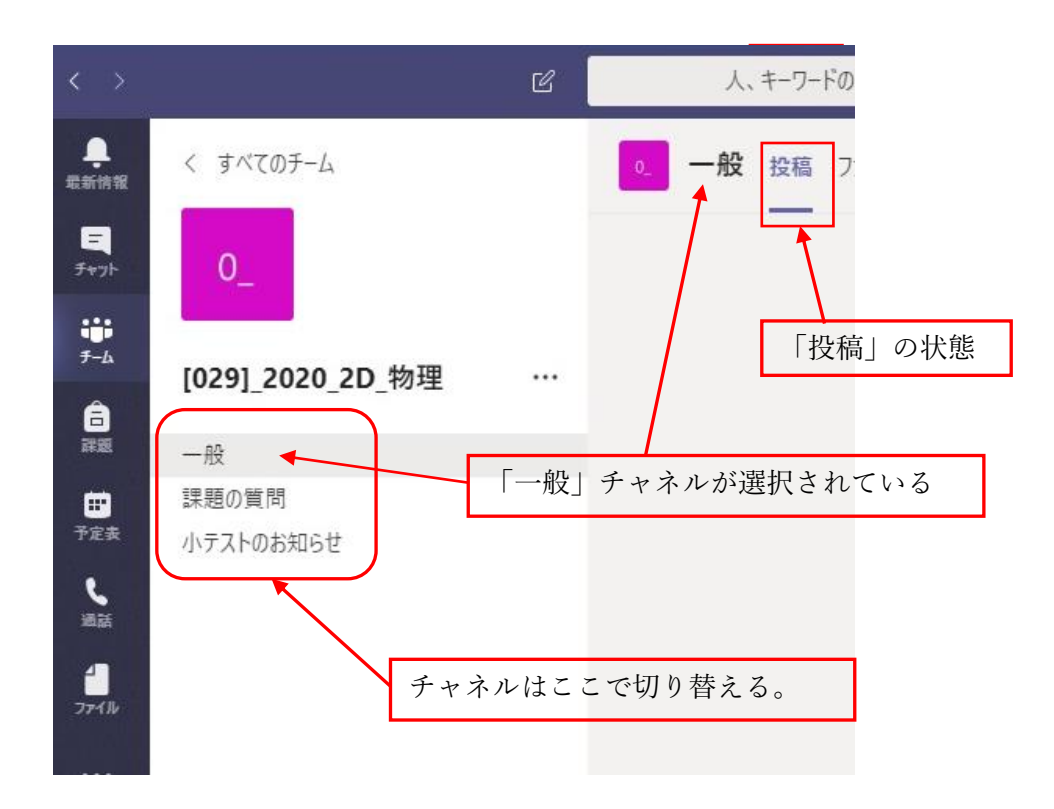

チームを選択した後のユーザの画面(「一般」チャネルが表示されている)

チャットの投稿など、先生とのコミュニケーションはこの状態で行います。投稿の文字 の下に線が引かれており、「投稿」が選択されていることに注意してください。(図の右上)

3. メッセージのやりとり

投稿が選択されている状態では、会話を投稿してメッセージをやりとりすることがで きます。

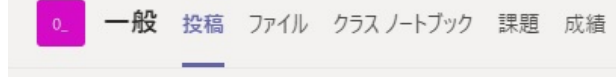

投稿の状態

会話の送信は、メッセージを記入した後、右端の紙飛行機マークをクリックし行いま す。

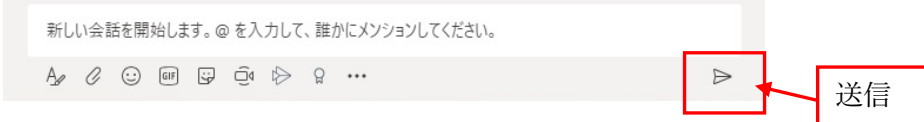

4. 遠隔授業へのアクセス

遠隔授業へのアクセス方法は、先生が予定表に授業を登録してる場合と登録してい ない場合で少し異なります。

(1) 先生が予定表に授業を登録してる場合

視聴したい科目のチームに入って、投稿が選択されている状態にします。図で示し ている例は、「一般」チャネルの場合ですが、科目によっては別のチャネルで授業を配 信している場合もあります。適宜チャネルを切り替えてください。

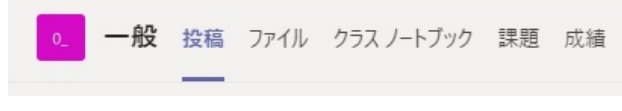

投稿の状態

会議が予定されていると、図のような会議の予告メッセージと「会議中」のメッセー ジが表示されます。参加ボタンをクリックして会議に参加することができます。ただ し、まだ先生が会議に参加していない場合は、予告メッセージのみが表示されます。

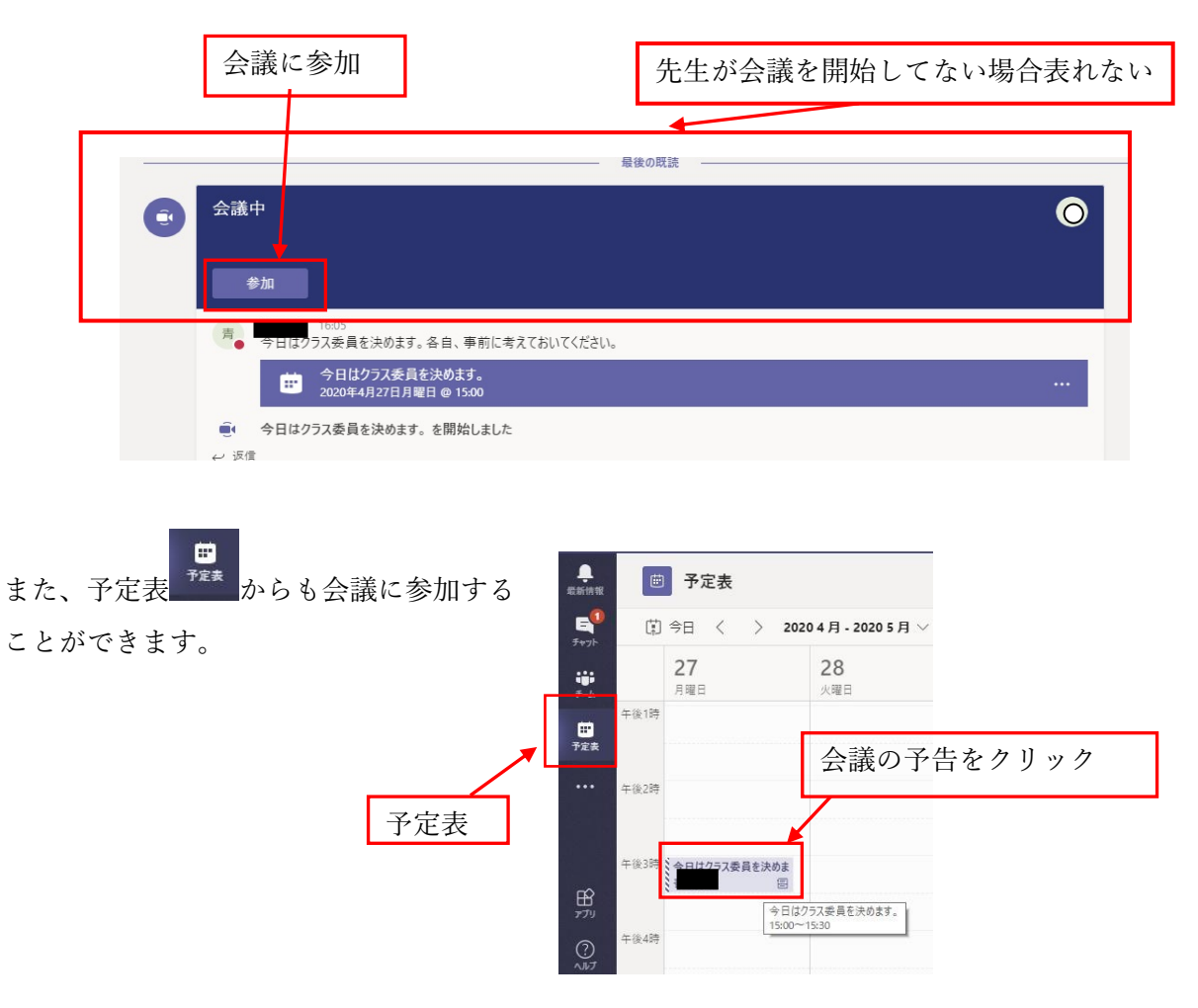

(2) 先生が予定表に授業を登録していない場合。

視聴したい科目のチームに入って、投稿が選択されている状態にします。

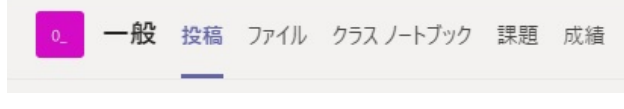

投稿の状態

先生がすでに会議を開始していた場合、図のように「会議中」のメッセージのみが 表示されます。参加ボタンをクリックして会議に参加してください。

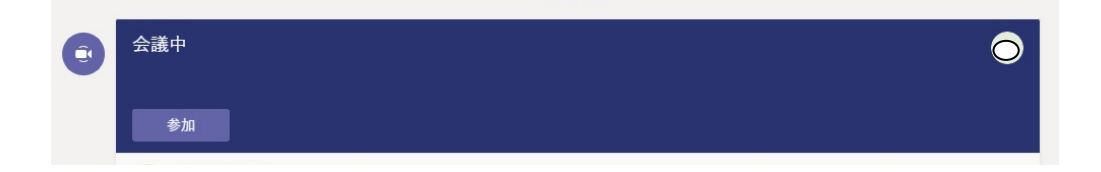

- 5. 遠隔授業への参加
	- 4.で説明した参加ボタンをクリックすると、図の様な画面が表示されますので、「今 すぐ参加」をクリックしてください。会議に参加することができます。その際、マイ

クは必ず OFF にしてください。(自分が発言するときのみ ON にします)

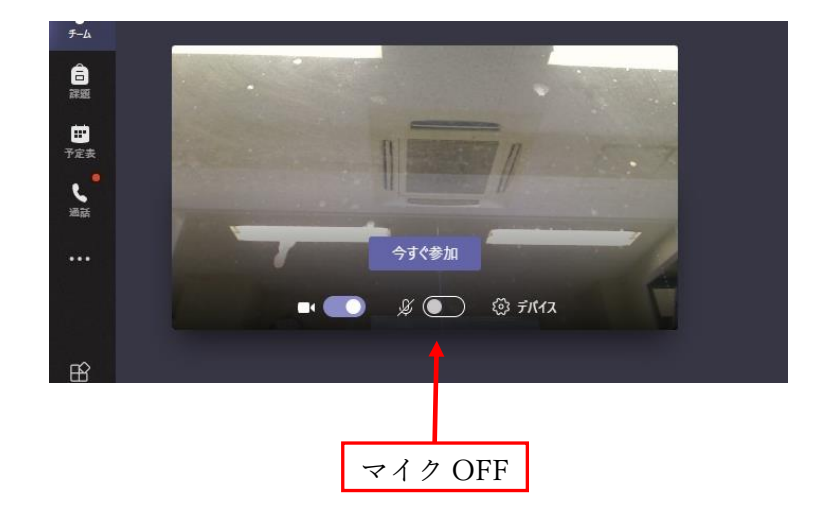

映像や音声の ON、OFF は会議に参加後も行うことができます。画面上でマウスポ インタを動かすとメニューバーが表示されます。

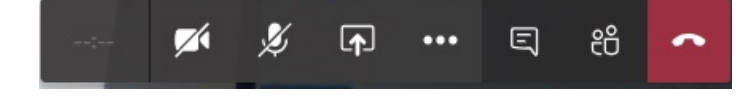

メニューバーの ■ ダ<br>メニューバーの ● をクリックすることで、映像や音声の ON、OFF が切り 替えることができます。

また、会議システムでは、発言者の画面が大きく表示されます。先生の画面を常に 大きく表示したい場合は、先生の画面のピン止めを行ってください。教師画面を右ク リックするとメニューが表示されます。

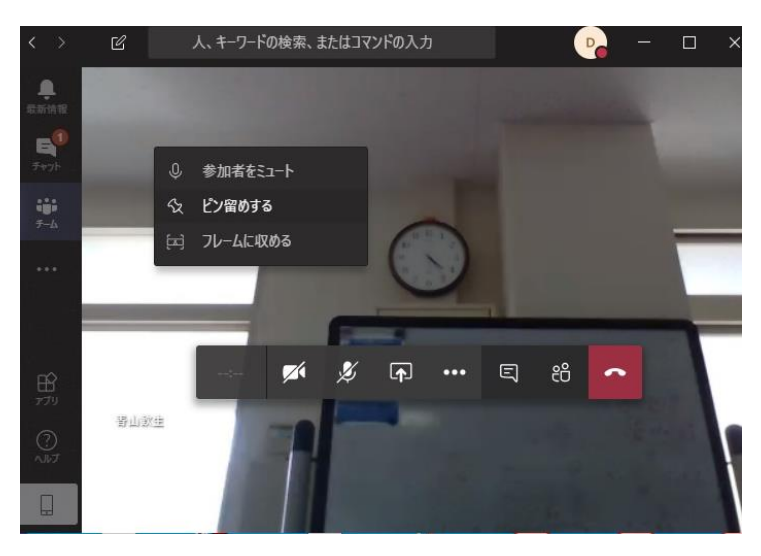

6. 会議の終了とサインアウト

会議が終了した後、会議の退出、Teams のサインアウトの作業をしてください。

- (1) 会議の退出 メニューバーから切断 < をクリックすることで、会議を退出することができま す。
- (2) Teams のサインアウト 会議の退出後、画面右上をクリックし、サインアウトしてください。これで終了

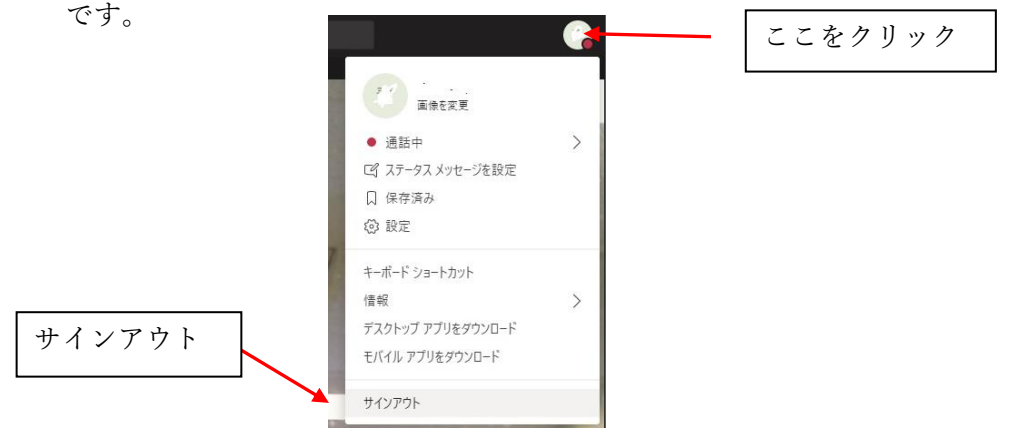

7. ファイルのダウンロード

先生が Teams にアップロードしたファイルをダウンロードすることができます。そ の方法の一例を示します。

ファイルをダウンロードしたい科目のチームに入って、ファイルが選択されている 状態にします。図で示している例は、「一般」チャネルの場合ですが、科目によっては 別のチャネルでファイルを配布している場合もあります。適宜チャネルを切り替えて ください。

0 一般 投稿 ファイル クラスノートブック 課題 成績

ファイルを選択すると図のようにファイル一覧が表示されます。このとき「一般」 チャネルは、General と表記されますので、注意してください。

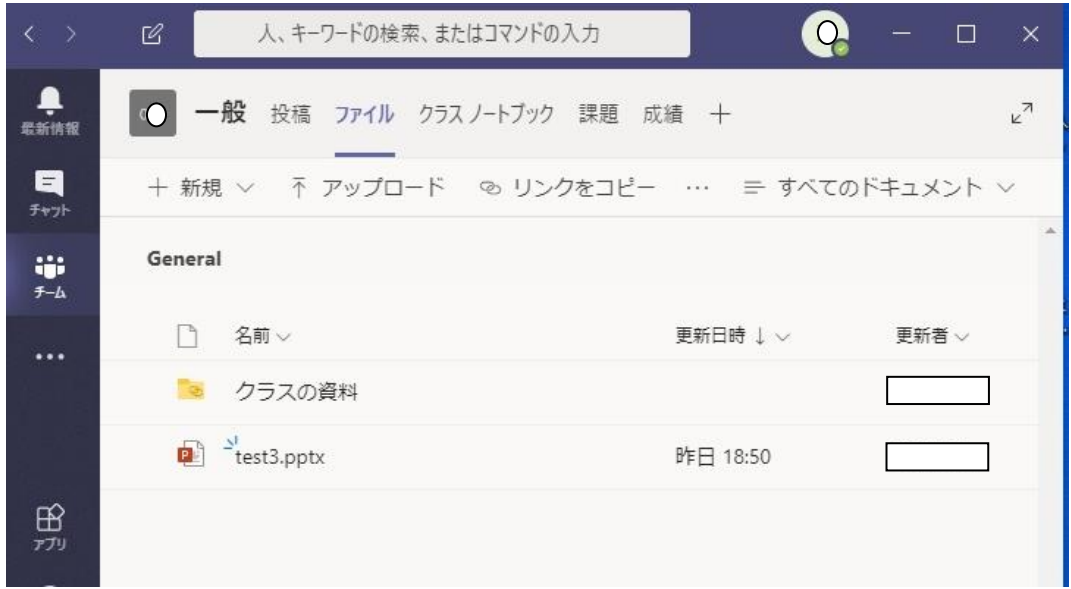

ファイルのダウンロードは、ダウンロードしたいファイルの上でマウスを右クリッ クしメニューを表示させ「ダウンロード」を選択し行います。

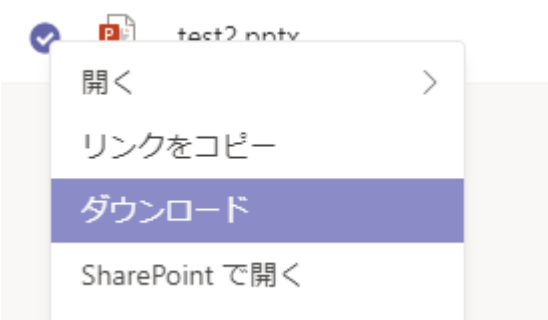